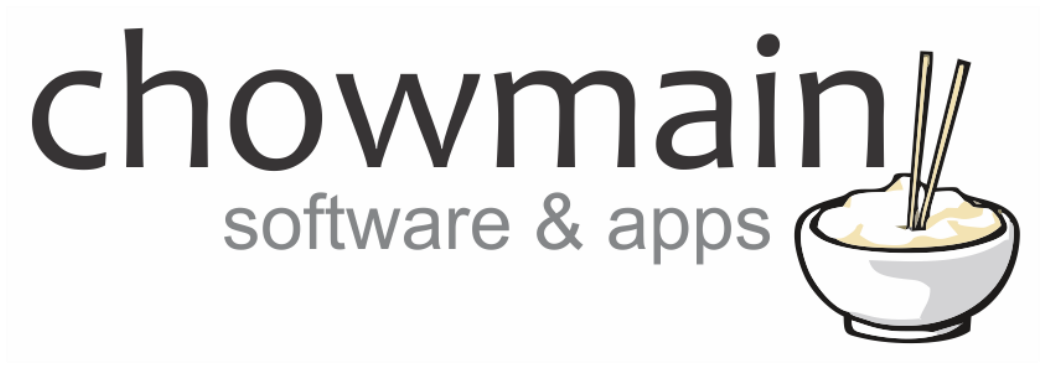

# **Google Android Driver**

# Installation and Usage Guide

**Revision:** 3.0 **Date:** Monday, July 10, 2017 **Authors:** Alan Chow

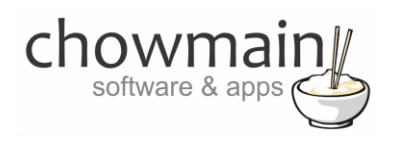

# **Contents**

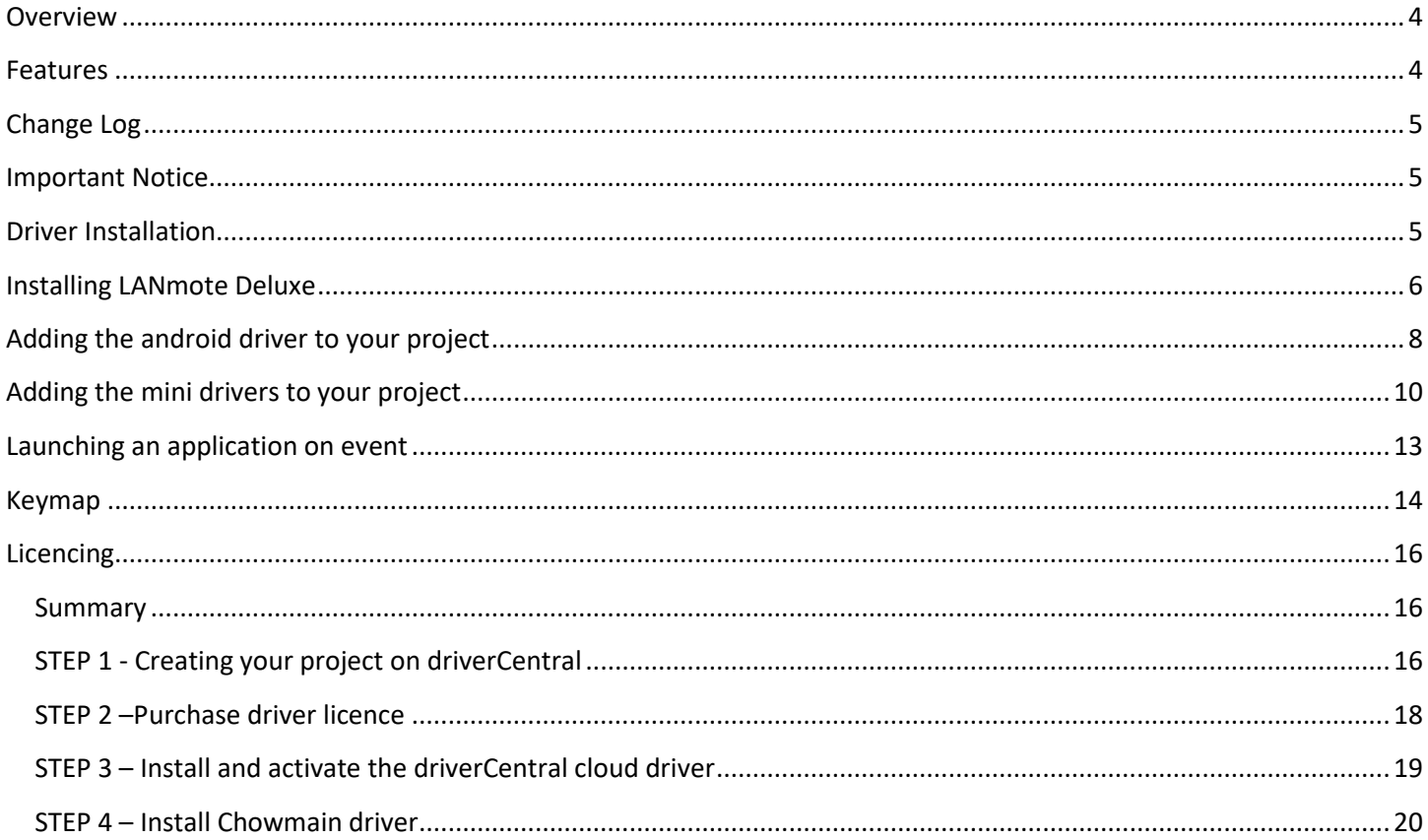

chowmair

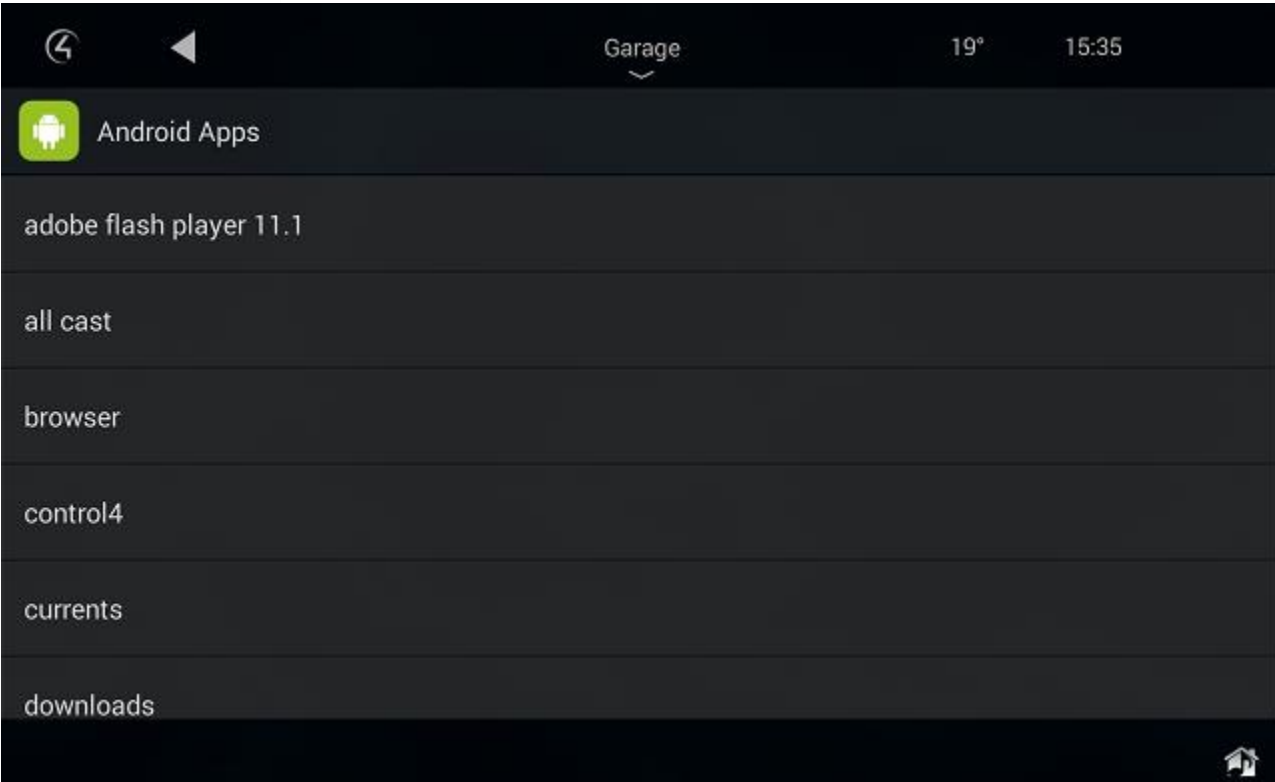

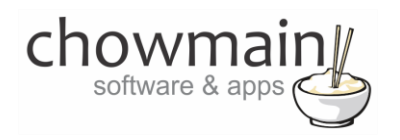

#### <span id="page-3-0"></span>**Overview**

The Chowmain Google Android driver is designed to primarily control Google Android Set Top Boxes. This allows you to utilise the Control4 SR-260 remote to navigate the Android operating system and control applications as you would with a normal infra red remote control.

It also allows application launching via the Apps driver (which lists all installed apps), via mini drivers for individual apps (for the most popular applications), via coloured buttons and also programmatically.

You can also use the ability to mimic onscreen navigator functionality via the Control4 android application. Note that the Control4 navigator application was not designed to be used via navigational buttons and as such mouse cursor keys will need to be used.

Note that this driver requires a 3rd party application called LANmote Deluxe be installed and configured on a rooted android device.

### <span id="page-3-1"></span>**Features**

- IP Based communications
- Launch applications from apps driver, mini drivers, coloured buttons or via programming tab
- Transport Controls
- Playback Control
- SMS stype text entry via numberpad
- Mouse navigation emulation via number pad
- Audio End-Point assignment for volume up/down/mute funcitonality
- Video End-Point assignment

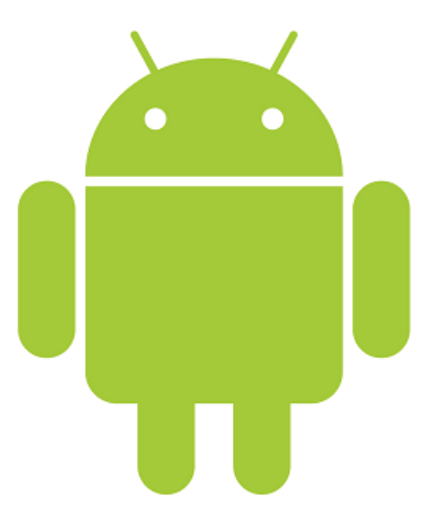

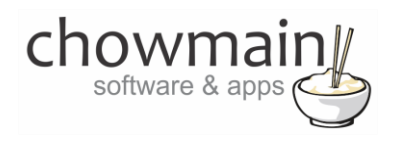

# <span id="page-4-0"></span>**Change Log**

#### **Version #20160922** - 22-SEP-2016

Major update to support mini apps, MSP based apps list and Android icon.

#### **Version #20141201**- 01-DEC-2014

<span id="page-4-1"></span>• Initial Release

### **Important Notice**

This driver is designed to work on Android devices with LANmote Deluxe installed and operating [\(https://play.google.com/store/apps/details?id=com.portable.LANmote.Deluxe\)](https://play.google.com/store/apps/details?id=com.portable.LANmote.Deluxe). Lanmote Deluxe can only be installed onto Android devices with root access. Not all Android devices are root capable. It is recommended that you install the LANmote Deluxe application first and test it out to ensure it works on your device prior to purchasing this driver.

## <span id="page-4-2"></span>**Driver Installation**

1. The driver you have downloaded will be in a zip file. Double click on this file to open it in your preferred zip program (WinZip, WinRar, etc.).

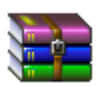

2. Extract the c4i file to the My Documents\Control4\Drivers directory. If you are using Windows 7 or 8 this will be extracted to the Libraries\Documents\Control4\Drivers directory.

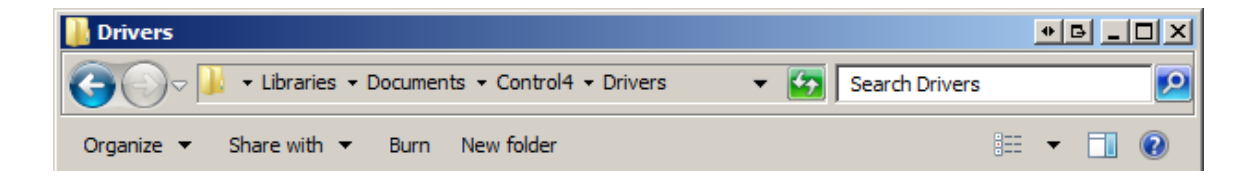

3. You are now ready to add and configure the driver via the Composer Pro software.

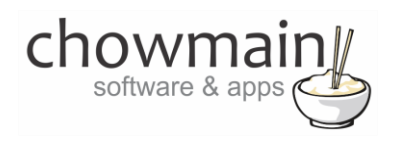

# <span id="page-5-0"></span>**Installing LANmote Deluxe**

This driver is designed to work on Android devices with LANmote Deluxe installed and operating. Lanmote Deluxe can only be installed onto Android devices with root access. Not all Android devices are root capable. It is recommended that you install the LANmote Deluxe application first and test it out to ensure it works on your device prior to purchasing this driver.

1. Purchase & download LANmote Deluxe from Play Store [\(https://play.google.com/store/apps/details?id=com.portable.LANmote.Deluxe\)](https://play.google.com/store/apps/details?id=com.portable.LANmote.Deluxe)

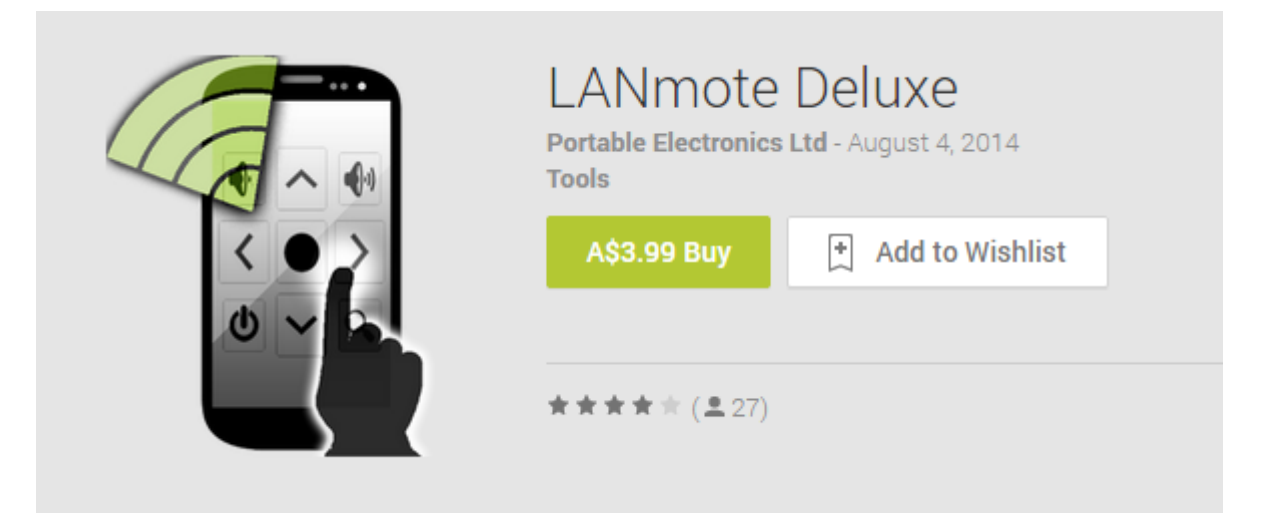

- 2. Check the box labeled 'Start LANmote on boot'
- 3. Check the box labeled 'CPU Wake Lock'

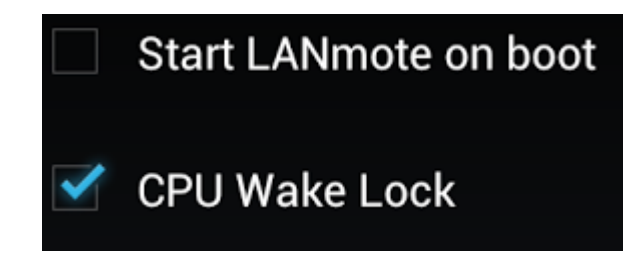

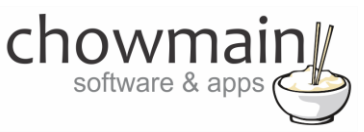

4. Click on the button labeled 'Start Server'.

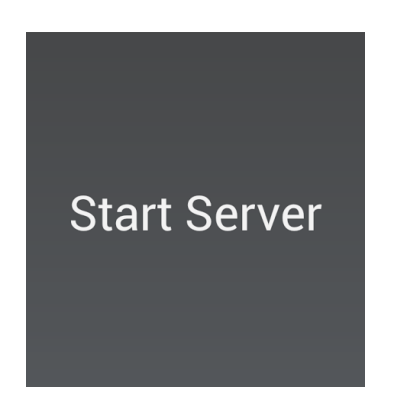

5. It will then display a QR code along with a web address for the server. Take note of the IP address and port number

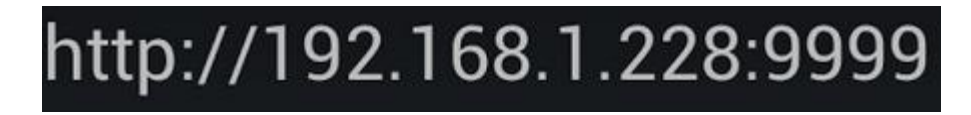

6. Visit the URL in your favourite web browser to ensure it is working.

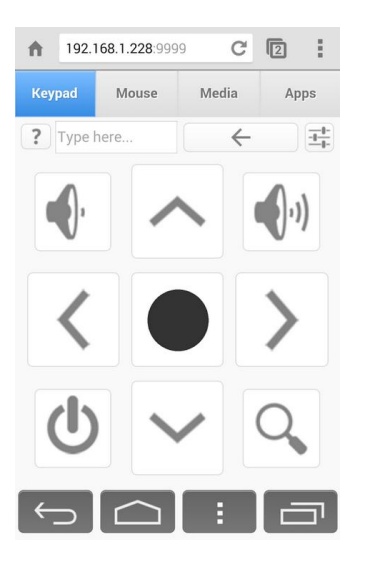

- 7. Click on the navigation buttons to ensure that it is navigating.
- 8. Congratulations you have setup LANmote Deluxe.

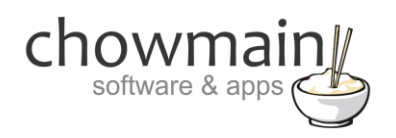

# <span id="page-7-0"></span>**Adding the android driver to your project**

**IMPORTANT** – Before undertaking the installation of the driver please follow the licencing steps outlined at the end of this document.

- 1. Launch the Composer Pro application and connect to your project
- 2. In the '**System Design**' page select the '**Search**' tab on the right hand side.
- 3. Type in google android in the search bar

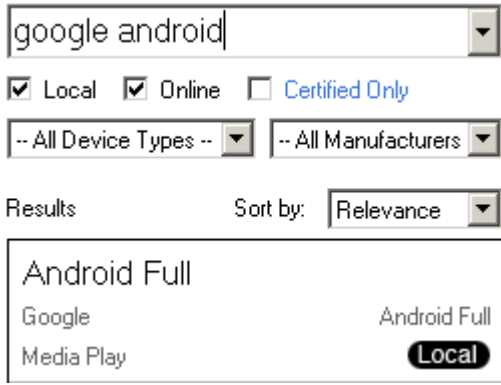

- 4. Double click on the '**Android Full**' driver to add it to your project
- 5. Highlight the '**Android OSD**' driver on the left hand side.
- 6. Enter in the IP Address.

**Note:** It is recommended that the Android device be placed on a static IP address or have a reserved IP address for stability purposes.

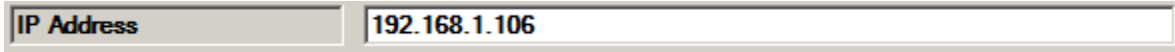

7. Enter in the Port Number (default is 9999 for LANmote).

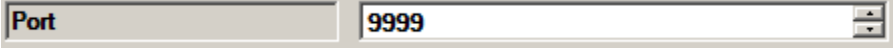

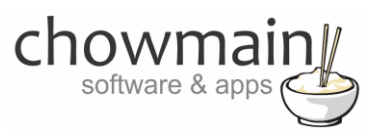

8. If you want the colour buttons to launch applications then enter the app names here (can be a partial name).

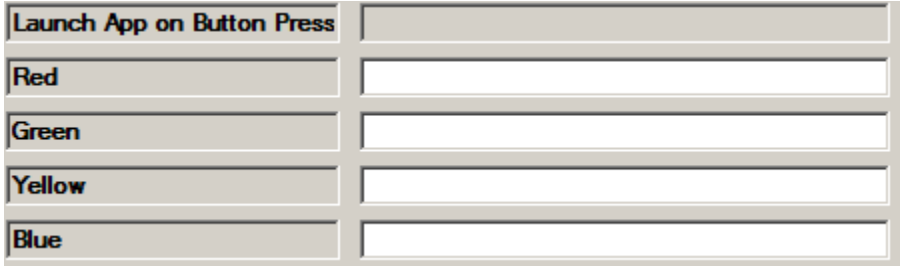

9. Click on the Connections tab.

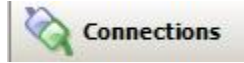

- 10. Highlight the '**Android Virtual Switcher**' driver on the left hand side (you may need to expand the Android OSD driver by clicking on the + symbol)
- 11. Bind the audio/video outputs to the relevant inputs.

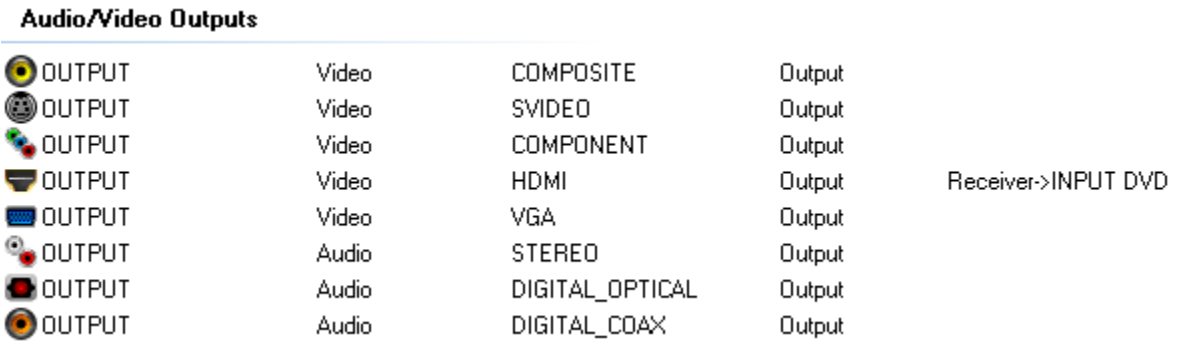

12. If you want to use the Android device as an onscreen navigator or as an audio/video endpoint select it here.

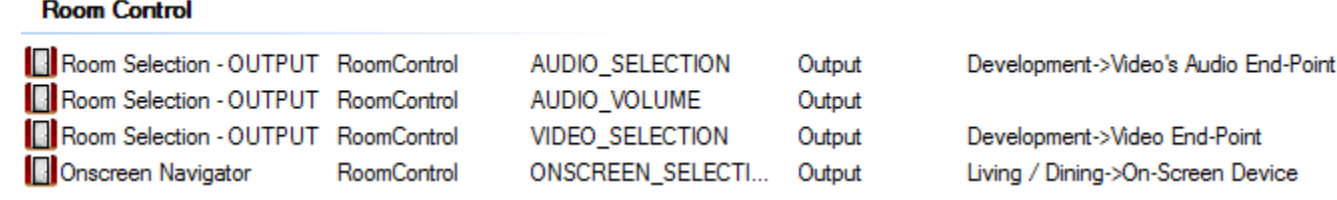

13. Click on the File and Refresh Navigators. Congratulations you have set up your Android device. If you want to add in mini drivers (for quick launch of a certain app please see the next section).

 $\mathbf{1}$ 

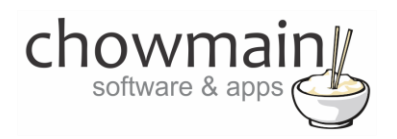

# <span id="page-9-0"></span>**Adding the mini drivers to your project**

Mini drivers allow you to select the android box as the source and also select an application from under the watch menu in Navigator. This makes using the android box on Control4 more attractive and seamless. We have numerous mini drivers created for use with driver and we are open to suggestions for apps that are popular.

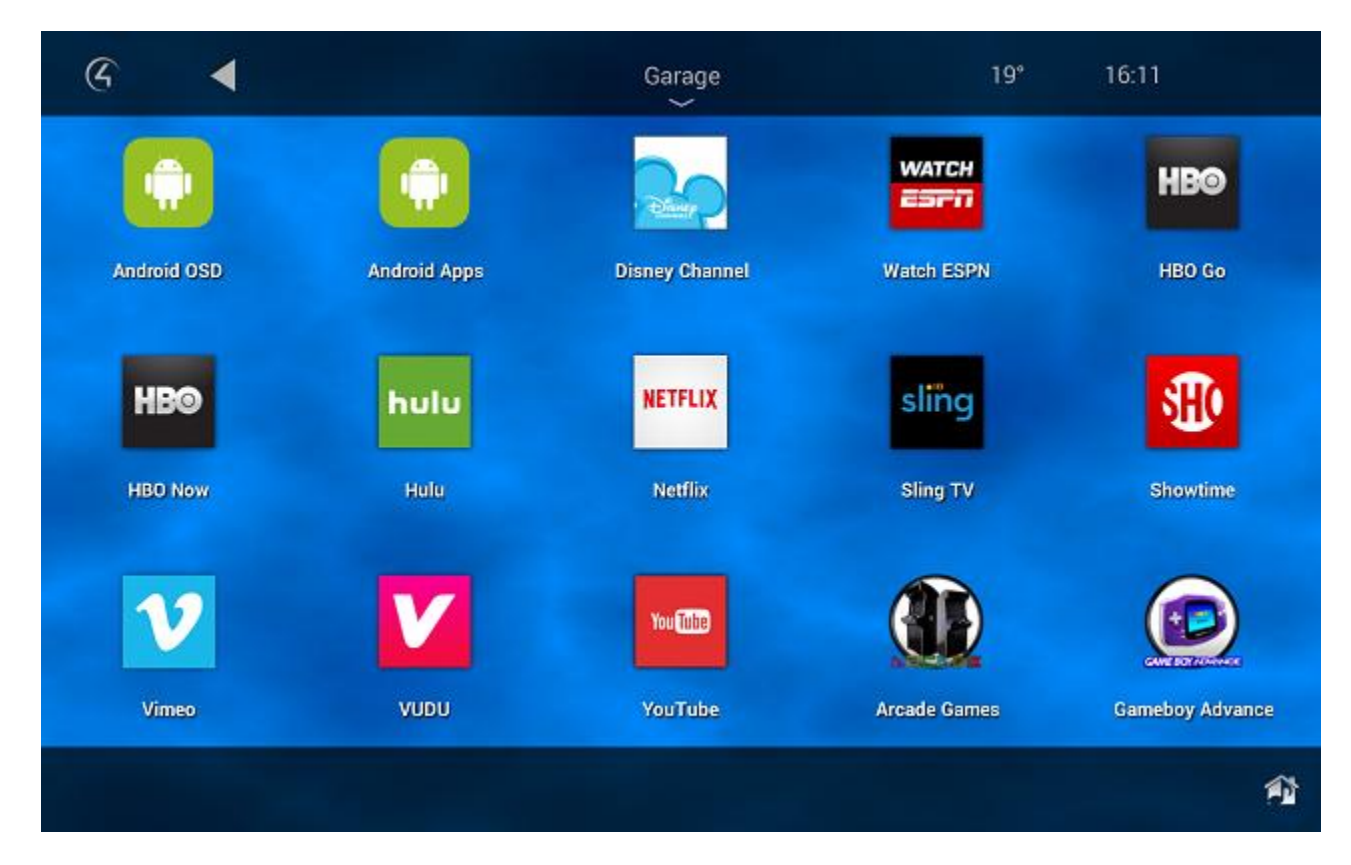

- 1. Launch the Composer Pro application and connect to your project
- 2. In the '**System Design**' page select the '**Search**' tab on the right hand side.

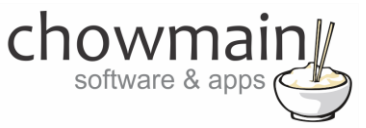

3. Type in android in the search bar

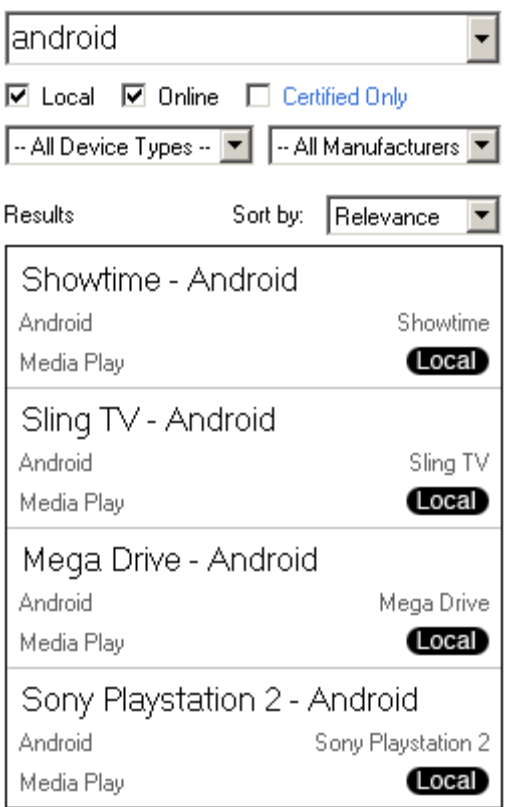

< Previous Next > 1-4 of 22

- 4. Android mini apps designed for use with our Android Full driver will look similar to the ones listed in the screenshot above (with name – Android as the syntax). Double click on the drivers you would like added to your system.
- 5. Highlight the mini driver you added on the left hand side.
- 6. The driver will display the default Android App name

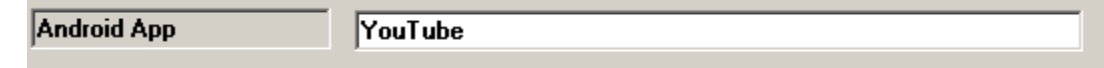

7. This is used to launch the application. If you want to utilise a different application from the default one listed please change the name here and press Set.

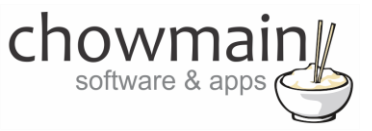

8. Click on the Connections tab.

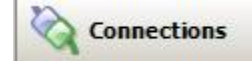

- 9. Highlight the '**Android Virtual Switcher**' driver on the left hand side (you may need to expand the Android OSD driver by clicking on the + symbol)
- 10. Bind the mini app to the Android App input. Doesn't matter which input you bind it to. You can add upto 25 mini apps to launch per android device.

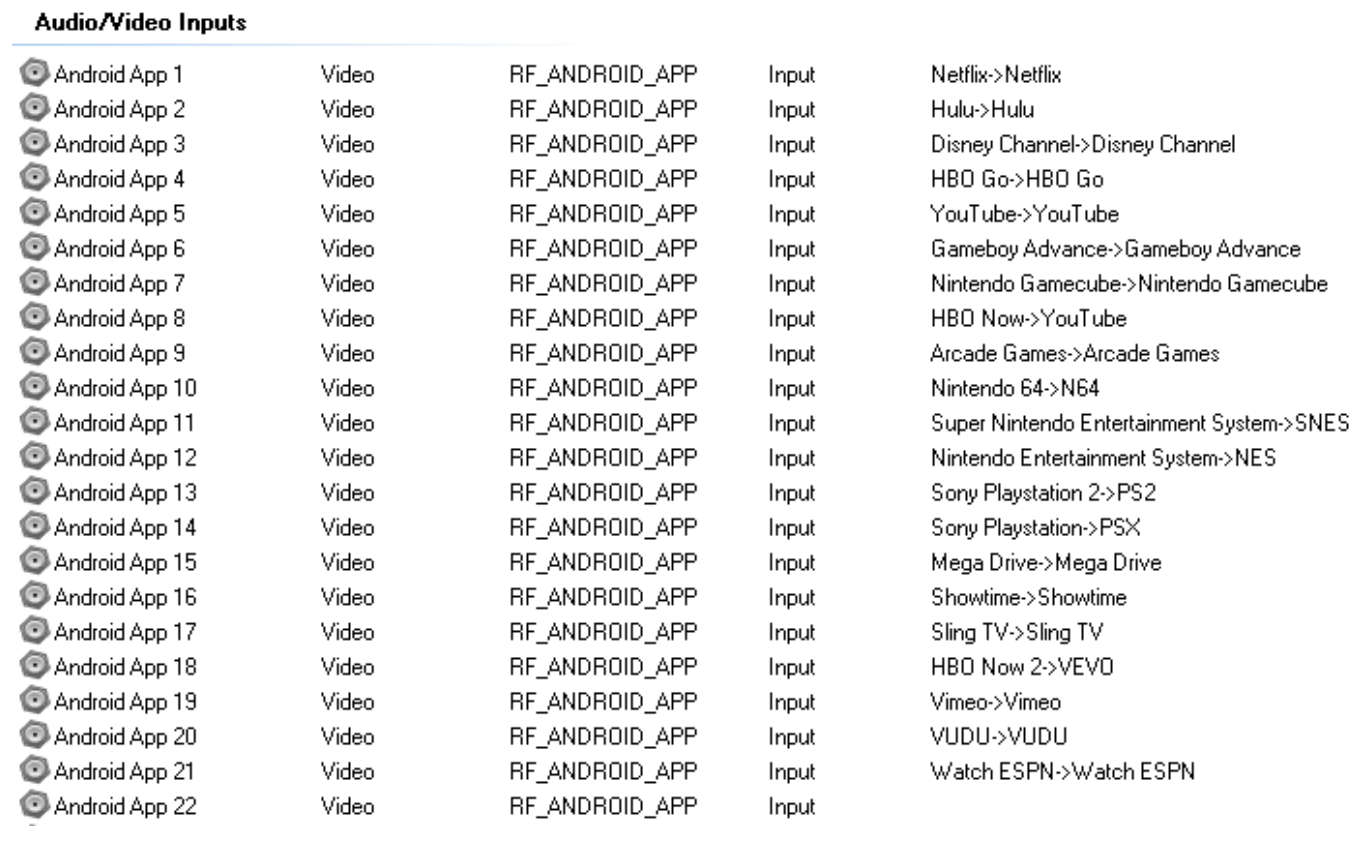

11. If you want to use the Android device as an onscreen navigator or as an audio/video endpoint select it here.

#### **Room Control**

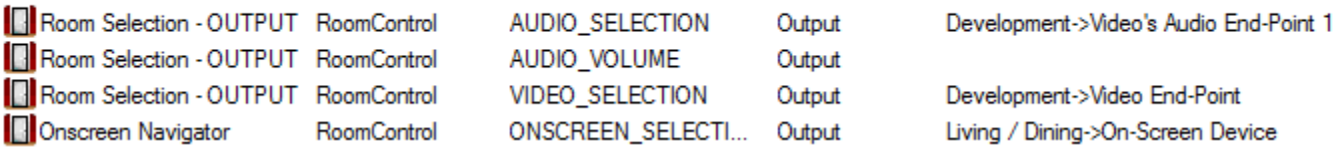

12. Click on the File and Refresh Navigators. Congratulations you have set up your Android mini apps.

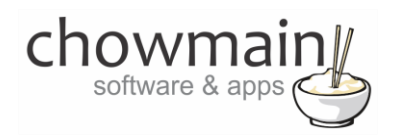

# <span id="page-12-0"></span>**Launching an application on event**

Launching an application is quite useful for certain aspects in your home. For example launching an application on doorbell press, if motion is triggered in a secluded area or if you want the tablet to go back to the Control4 application at a scheduled time.

1. Click on the '**Programming'** tab.

Programming

- 2. Under Device Events select the event you want to trigger the application launch on.
- 3. Under Device Actions select the Android driver.
- 4. Select the radio button next to Device Specific Command
- 5. Select Launch Application
- 6. In the Application Name type in the name of the application you want to launch (can be partial).

न

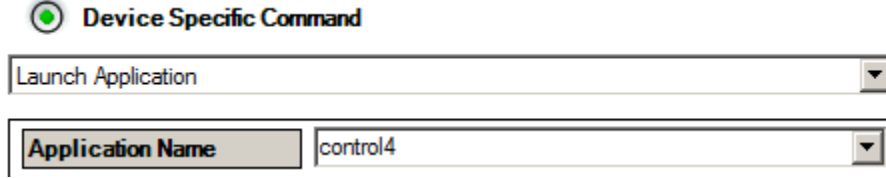

- 7. Drag and drop the green arrow into your script.
- 8. Congratulations you have programmed an application launch.

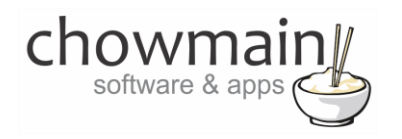

# <span id="page-13-0"></span>**Keymap**

The SR-260 can control the android box via the following buttons. Note that the numerical keypad can change functionality by using the Keyboard mode and Mouse mode buttons.

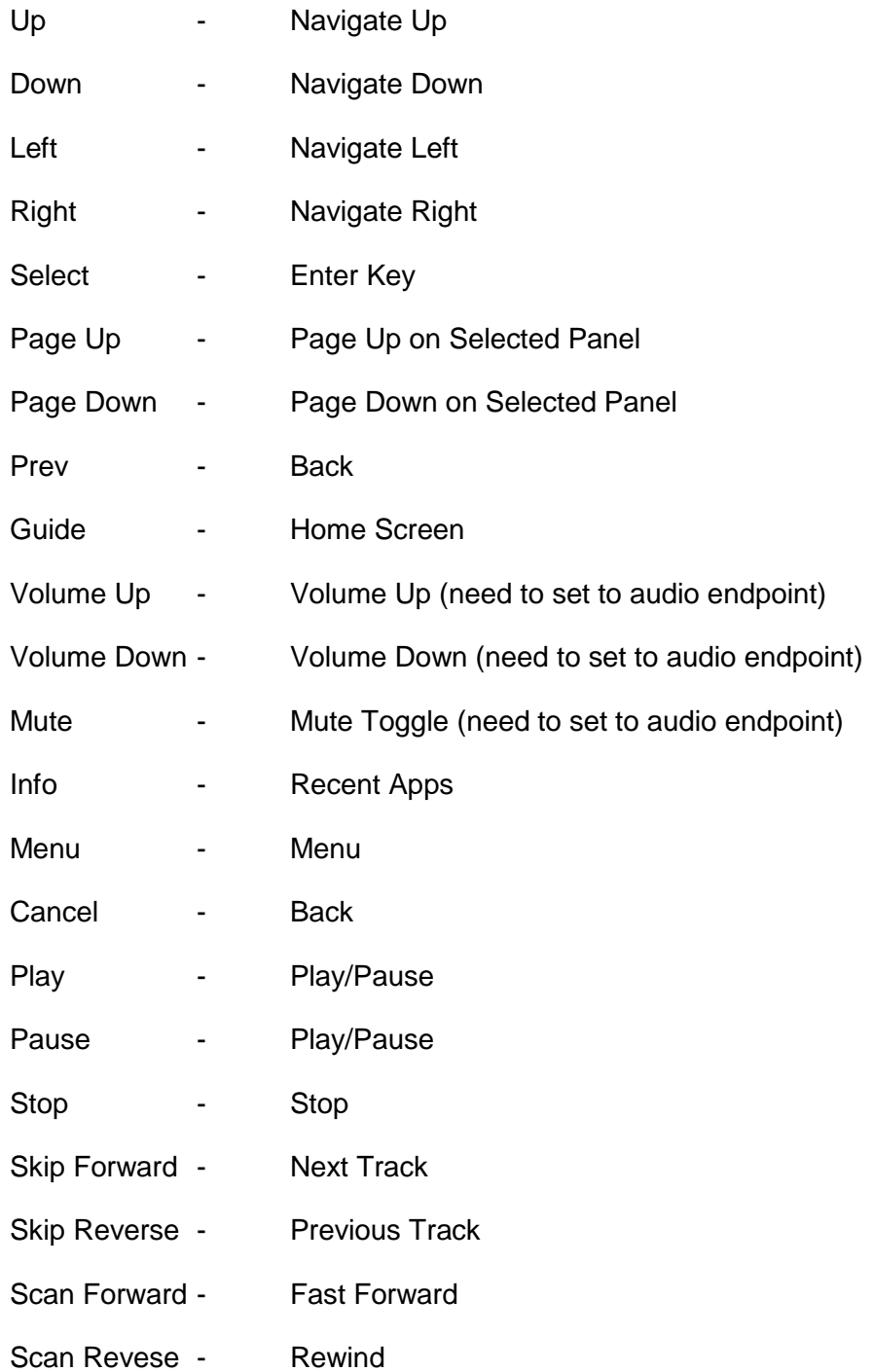

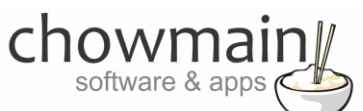

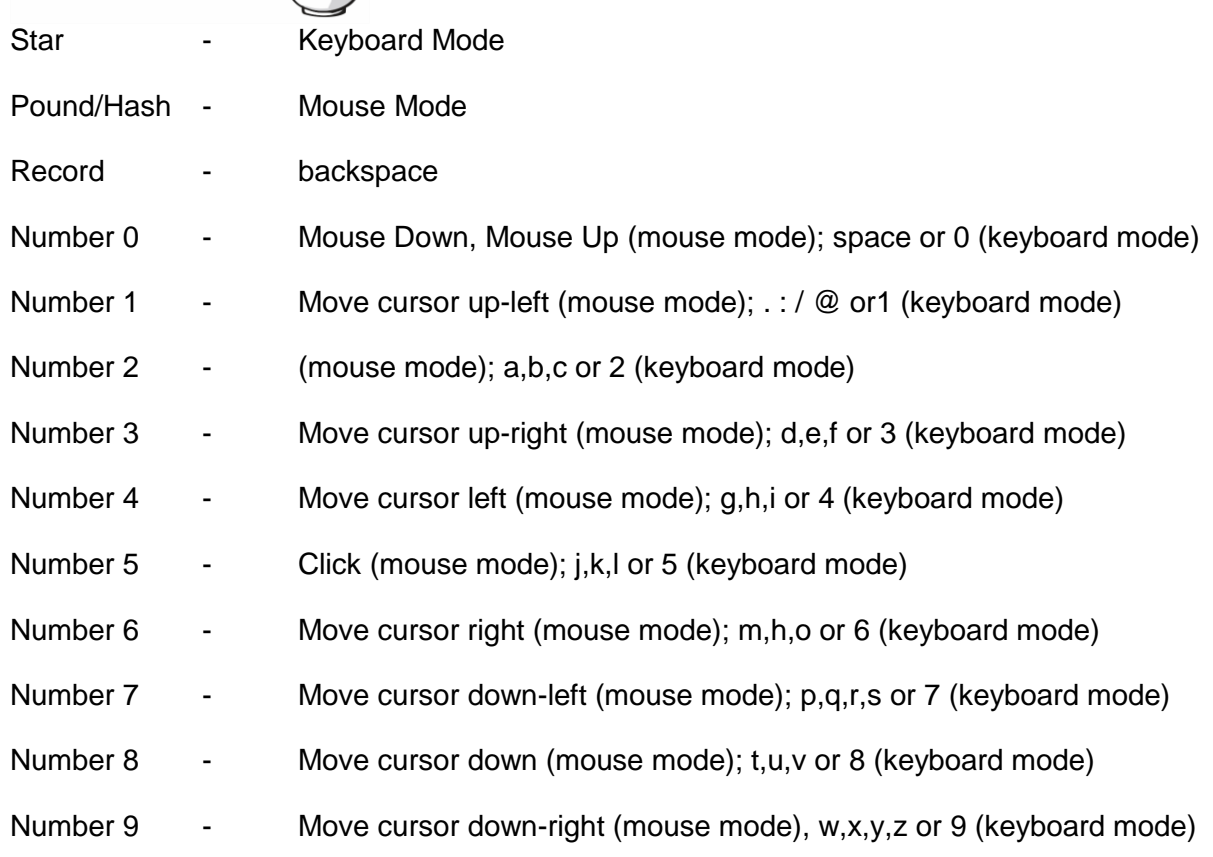

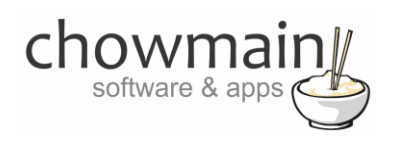

# <span id="page-15-0"></span>**Licencing**

Chowmain drivers require a valid licence to use the driver. Drivers can be purchased from our distributo[r driverCentral](https://www.drivercentral.io/chowmain-ltd/) however all Chowmain drivers come with a 7 day trial. We recommend that prior to purchasing a driver that you test the driver out to ensure that it will work with your hardware and will meet your requirements. The licencing procedure is broken down into 4 steps. A summary of the steps are below along however we have also provided detailed steps if the summary is not sufficient.

#### <span id="page-15-1"></span>**Summary**

- 1. Create your project on the driverCentral.io website (This will generate a specific token which you will use in the next step)
- 2. Download, install and activate the driverCentral cloud driver in your project (Only once per project. Use the token generated in step 1)
- 3. (Optional) To try a driver, simply download it and install it in your project
- 4. To purchase a driver:
	- a. On driverCentral, purchase a license and register it to your project
	- b. If the driver is not already installed in your project, download it and install it
	- c. If necessary, use the cloud driver's Action: "Check Drivers" to force licence download to the project.

#### <span id="page-15-2"></span>**STEP 1 - Creating your project on driverCentral**

- 1. Visit [http://www.drivercentral.io](http://www.drivercentral.io/)
- 2. Log into your driver Central dealer account.
- 3. Visit the Project Portal
- 4. Click on Create Project

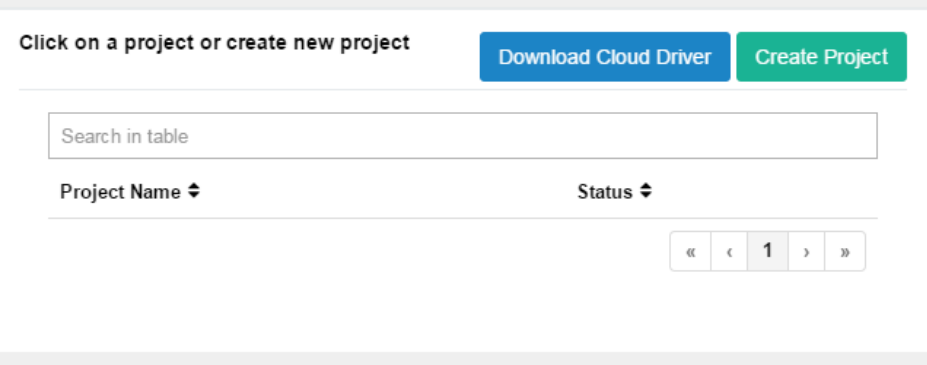

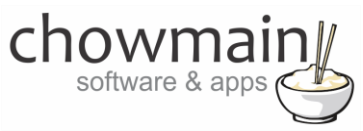

5. It will prompt you for a project name. Type in a meaningful name for your customer's project

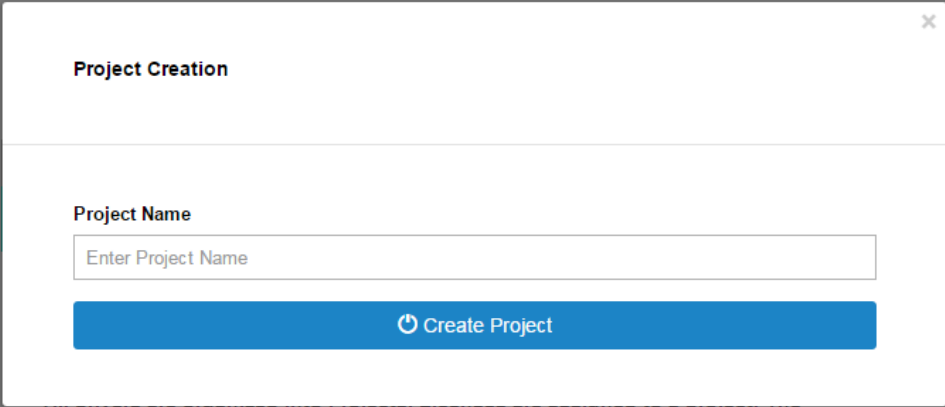

- 6. Click on Create Project
- 7. Click on the project we just created to expand the project

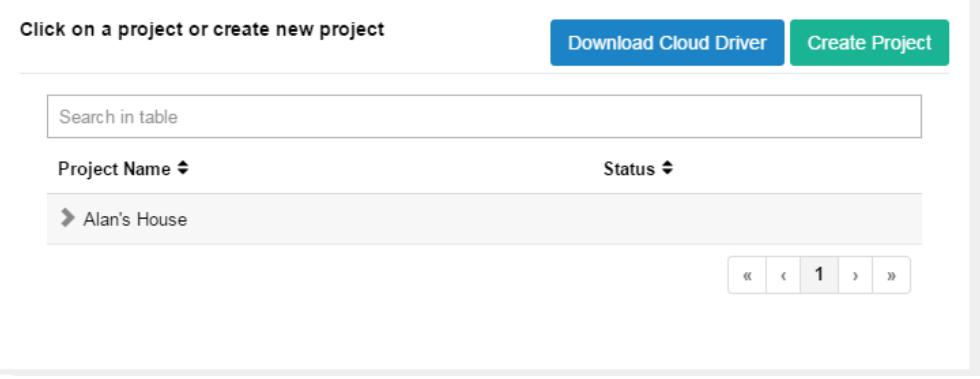

8. Take note of the Project Token as this will be used in STEP 3 when we install the driverCentral cloud driver.

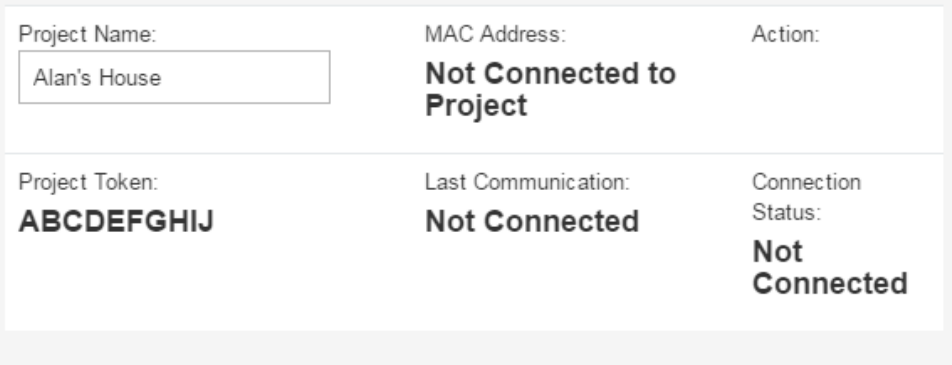

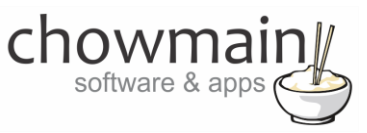

#### <span id="page-17-0"></span>**STEP 2 –Purchase driver licence**

- 1. Visit<https://www.drivercentral.io/chowmain-ltd/> and find the product/driver you want to purchase a licence for.
- 2. Click on the Add to Cart button

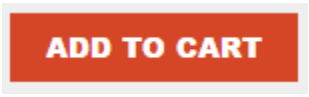

3. Click on the Shopping Cart icon in the top right corner and click on View cart

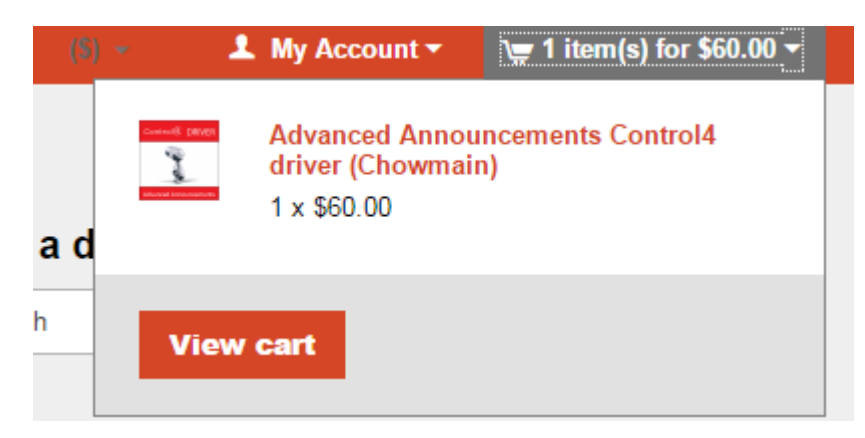

4. Confirm that your order is correct and click on Proceed to checkout

#### **Proceed to checkout**

5. Follow the prompts and click on Sib,ot ,u Prder

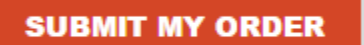

- 6. This will take you to PayPal for payment.
- 7. Pay via PayPal. It will automatically return to the marketplace when confirmed.
- 8. You will now be at a page where you can see your purchased licence.

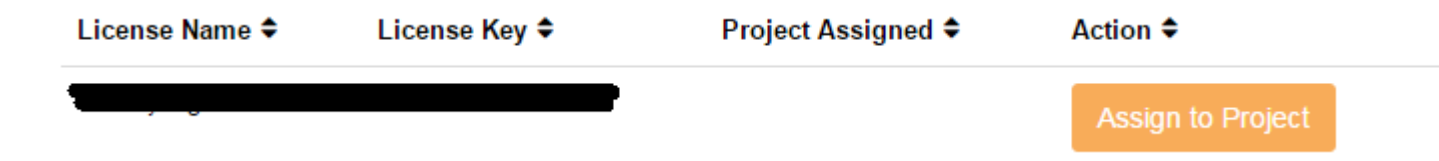

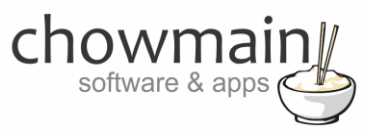

9. From here assign the licence to the project we created or if you did not follow that step create a new project

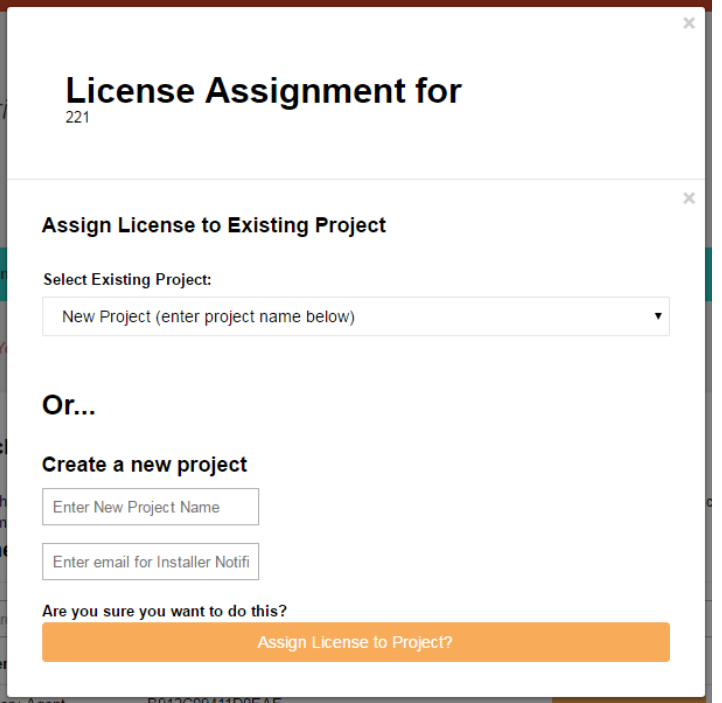

# <span id="page-18-0"></span>**STEP 3 – Install and activate the driverCentral cloud driver**

**NOTE:** Only one instance of the driverCentral cloud driver installed per project. Do not install additional cloud drivers.

- 1. Visit [http://www.drivercentral.io](http://www.drivercentral.io/)
- 2. Log into your driver Central dealer account.
- 3. Visit the Project Portal
- 4. Click on Download Cloud Driver

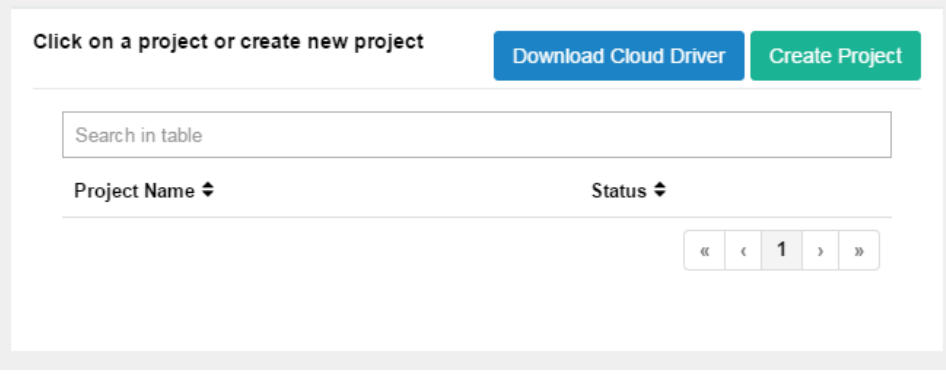

- 5. Copy the C4Z driver to My Documents\Control4\Drivers directory.
- 6. Add the driver to your project.

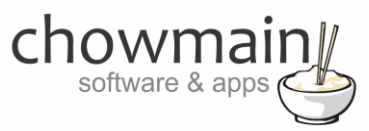

7. Click on the driver to view it's properties

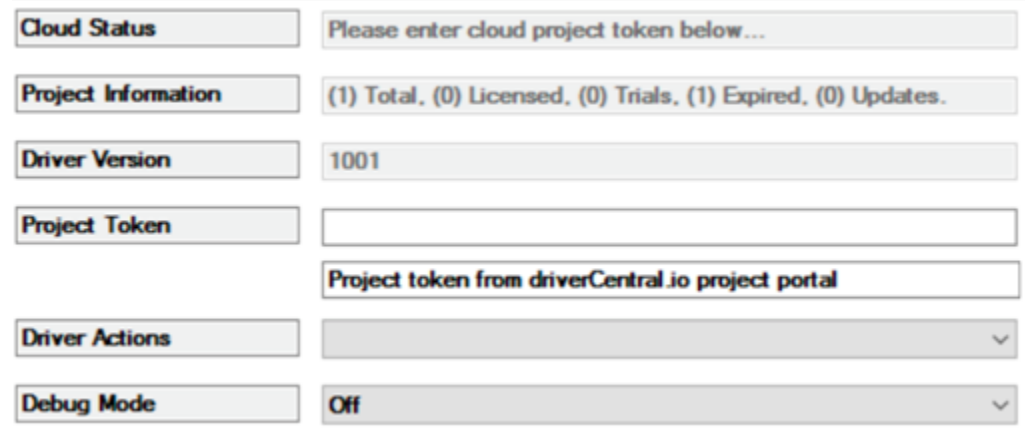

- 8. Type in the project token we took note of in STEP 1.
- 9. Click on the Actions tab
- 10. Click on Check Drivers

#### <span id="page-19-0"></span>**STEP 4 – Install Chowmain driver**

- 1. Install the Chowmain driver
- 2. You will notice that the Activation Status reflects a Licence Activated state.
- 3. Any driver that does not have a purchased licence will have a trial licence activated via the marketplace. Note that there is no way to reactivate the trial so please use wisely.
- 4. If you do not then press the Check Drivers action in the driverCentral Cloud driver again.

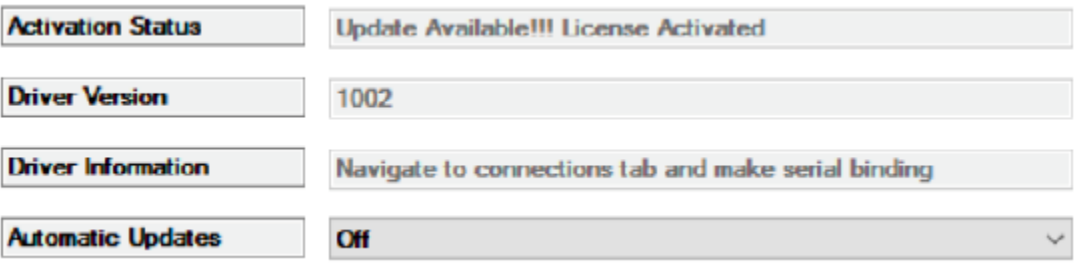